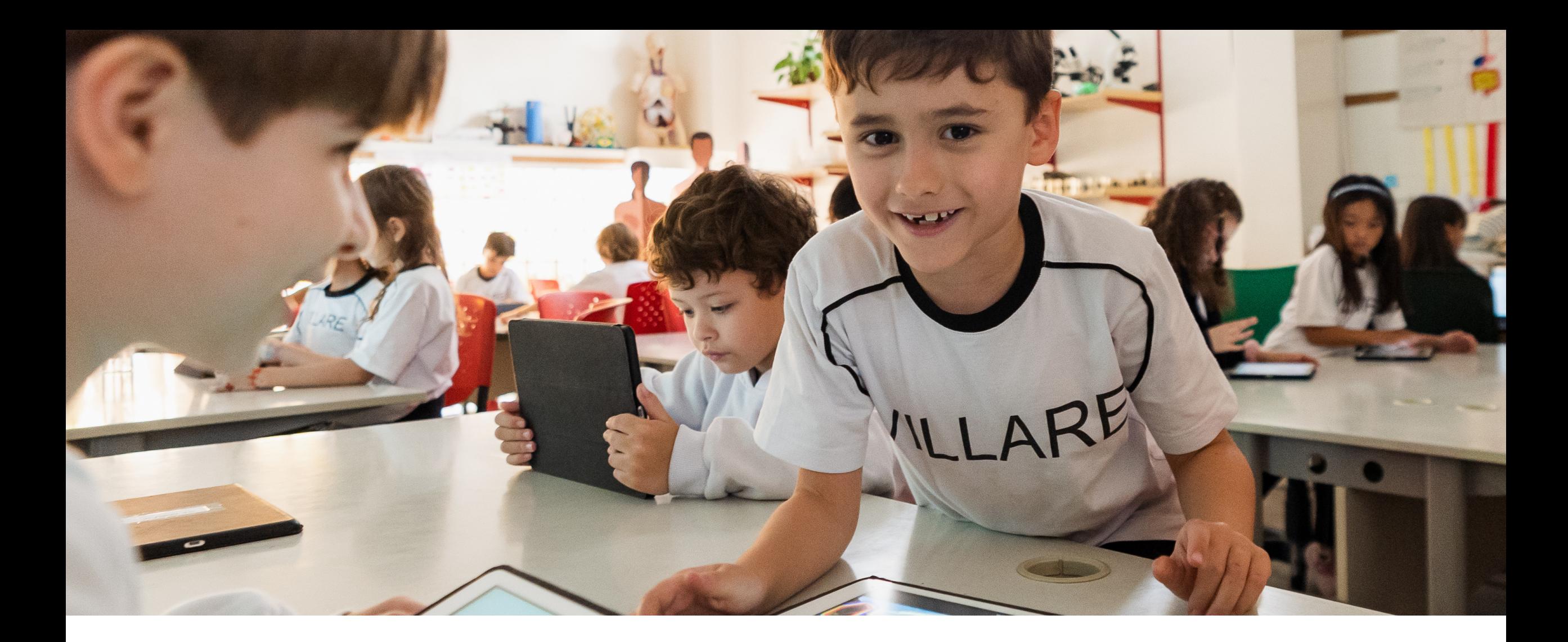

## **MANUAL DE REMATRÍCULA 2024**

01) Passo a passo da inscrição do(a) candidato(a)

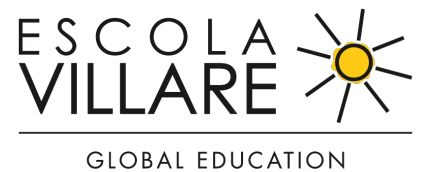

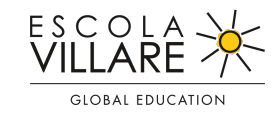

Na parte superior esquerda, selecione o segmento do(a) candidato(a) que participará do processo de admissão de novos alunos.

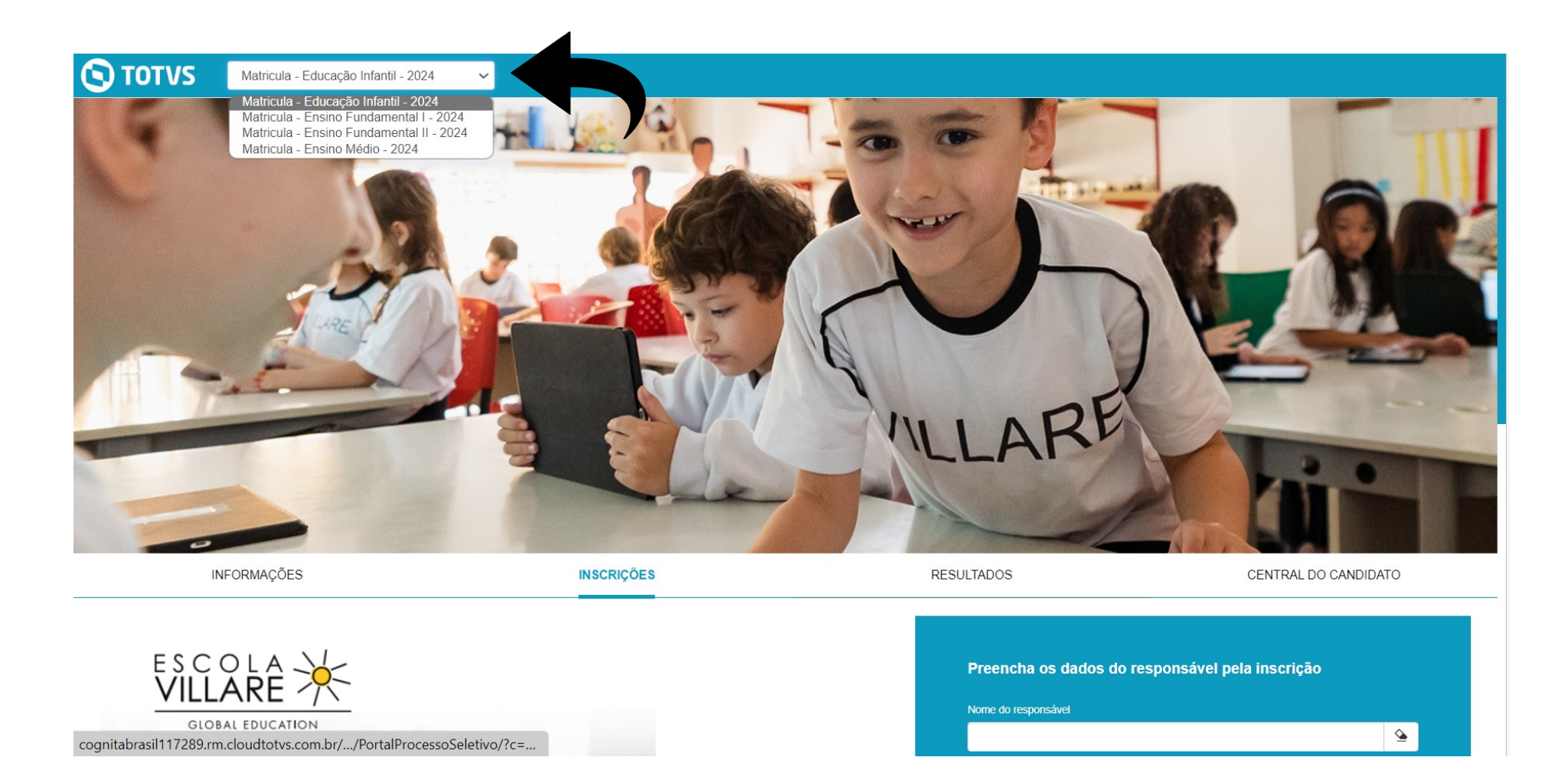

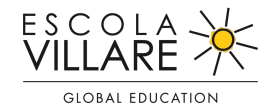

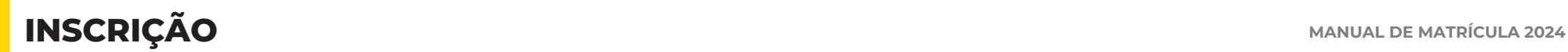

Na sequência, clique no botão **INSCRIÇÕES**, preencha os dados do(a) responsável pela inscrição, a opção de curso e clique em

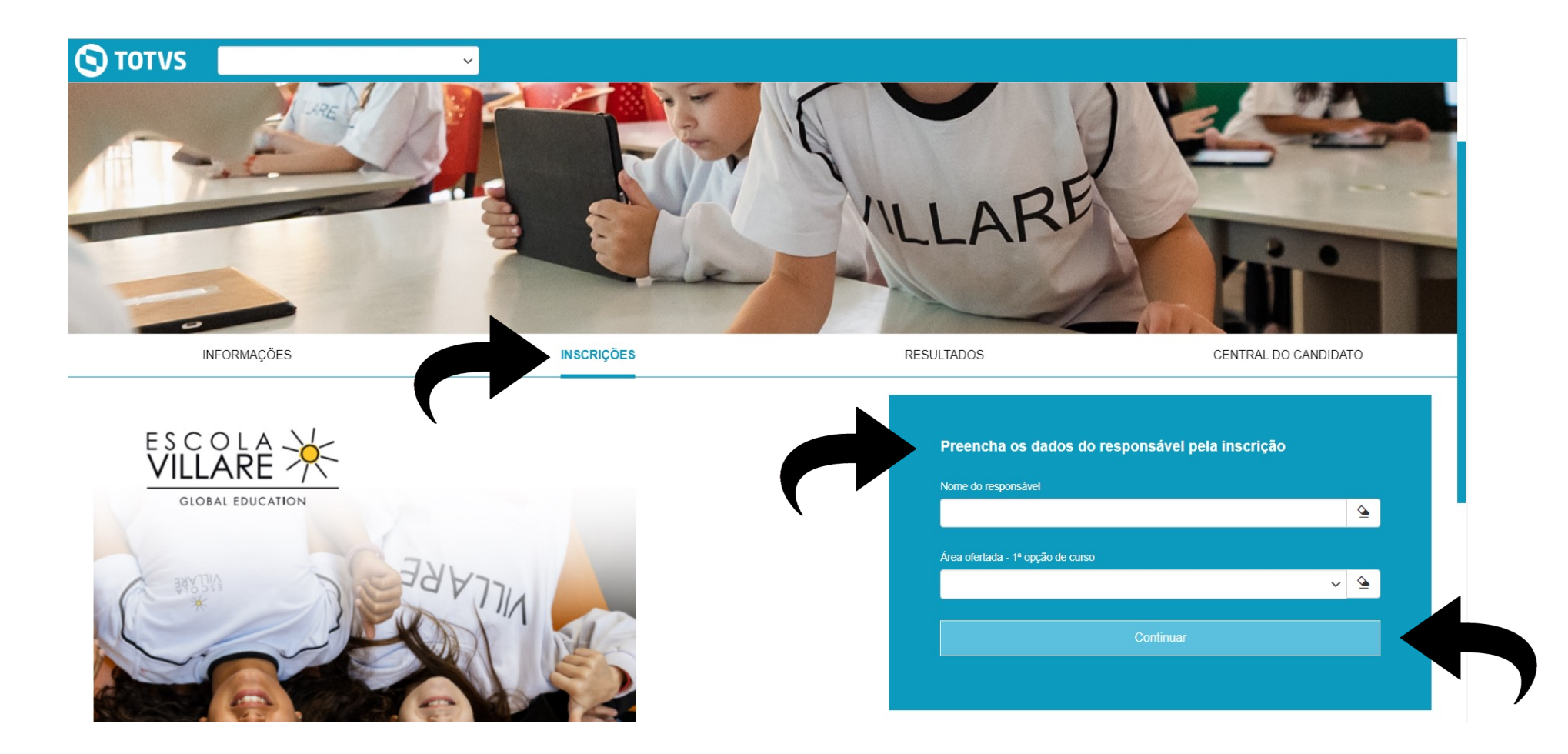

## **ETAPA 01: DADOS BÁSICOS MANUAL DE MATRÍCULA 2024**

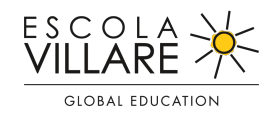

Preencha todos os dados do Responsável pela inscrição e os Dados do(a) candidato(a) (Dados básicos,

Documentos, Endereço, Informações adicionais). Para visualizar os campos, clique no ícone v

Para dar continuidade, clique no botão

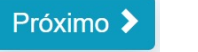

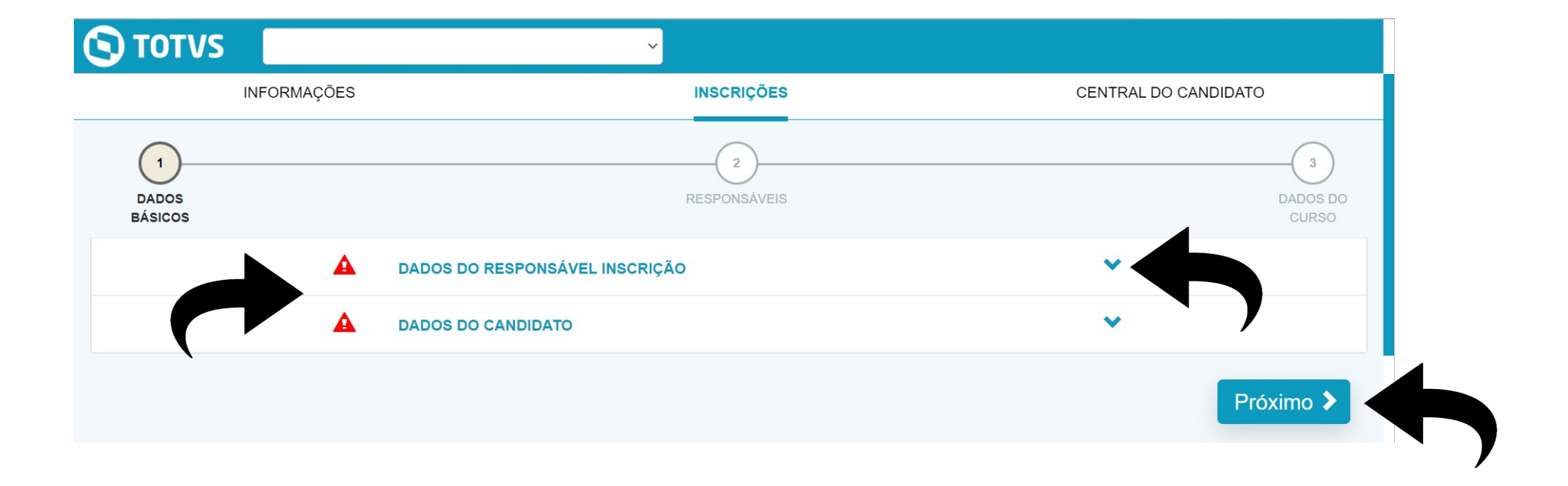

#### **ETAPA 02: RESPONSÁVEIS MANUAL DE MATRÍCULA 2024**

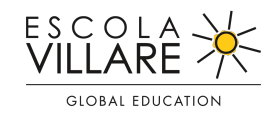

Complete as informações referentes os Dados da Filiação 1 e 2 e Dados do(a) Responsável

Financeiro(a) e Acadêmico(a) (Dados básicos, Documentos, Endereço, Informações adicionais).

Para visualizar os campos, clique no ícone  $\bullet$ 

Para dar continuidade, clique no botão Próximo >

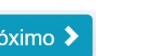

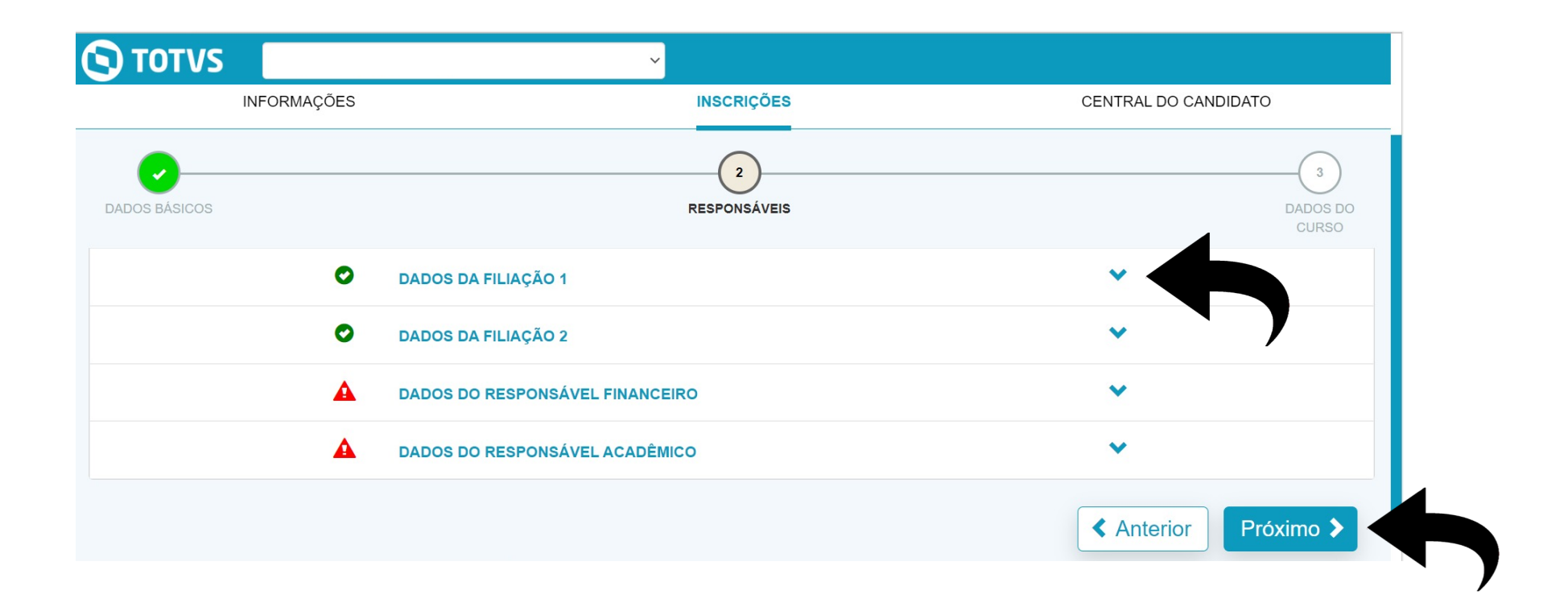

#### **ETAPA 03: DADOS DO CURSO MANUAL DE MATRÍCULA 2024**

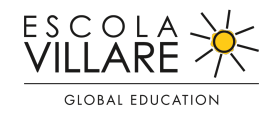

Complete as informações referentes a Opção de Interesse (Processo seletivo e área ofertada,

Informações adicionais, Indicação). Na sequência crie uma Senha de acesso.

Para visualizar os campos, clique no ícone  $\rightarrow$ 

Após a criação da senha, clique no botão Finalizar√

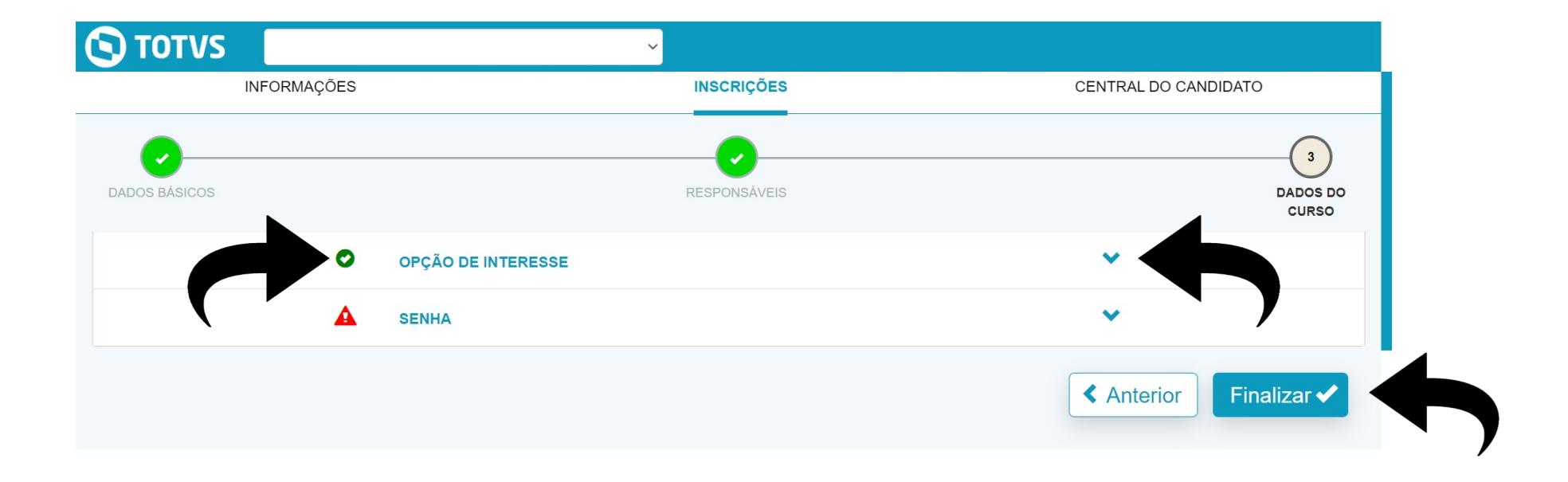

### **ETAPA 04: CONFIRMAÇÃO DOS DADOS DA INSCRIÇÃO MANUAL DE MATRÍCULA 2024**

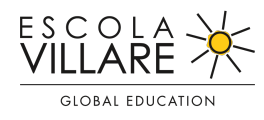

Confira a seguir os dados da inscrição e, caso seja necessário realizar alguma alteração,

clique no botão Retornar ao cadastro Se todos os dados estiverem corretos, clique em unidade de termos e condições para finalizar a inscrição. Para ocultar/exibir os grupos de informação, basta clicar sobre o cabeçalho do grupo desejado.

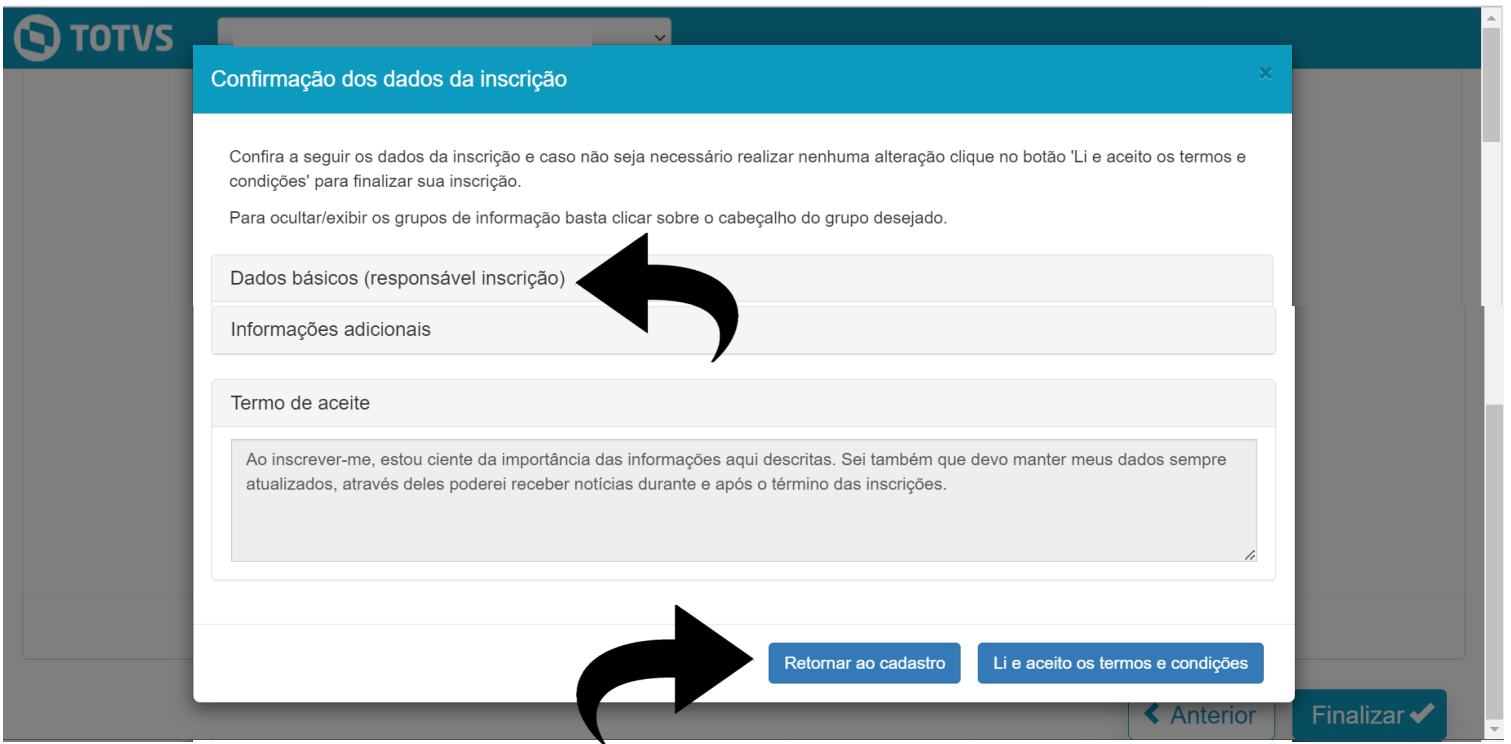

## **ETAPA 05: INSCRIÇÃO REALIZADA MANUAL DE MATRÍCULA 2024**

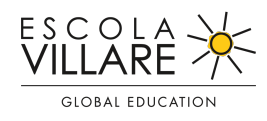

Após aceitar os termos e condições a inscrição estará realizada. Você poderá inscrever outro(a) candidato(a), caso tenha mais de um(uma) filho(a) ou emitir o comprovante de inscrição. As informações da inscrição também serão enviadas para o e-mail cadastrado.

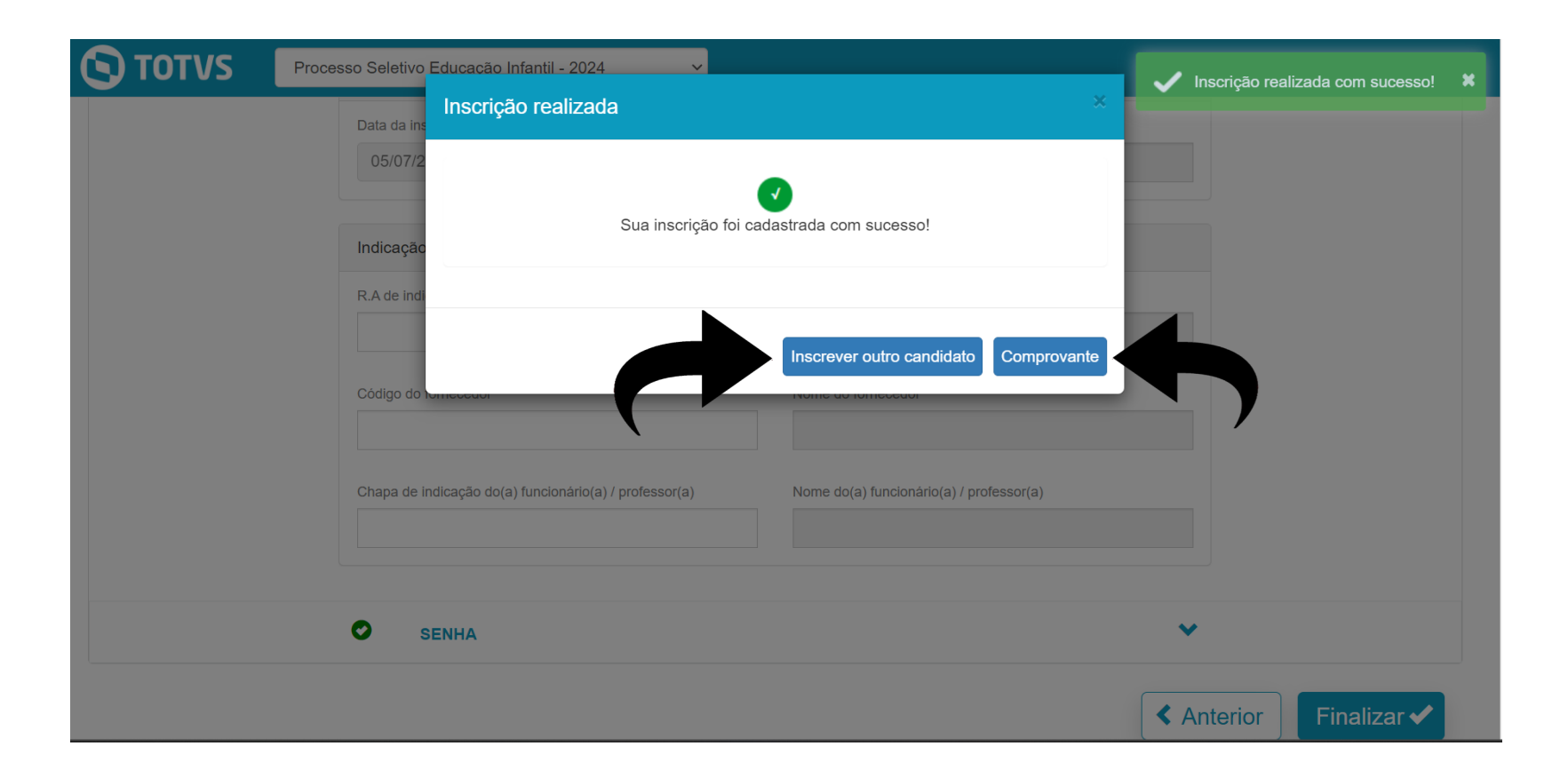

## **ETAPA 05: INSCRIÇÃO REALIZADA MANUAL DE MATRÍCULA 2024**

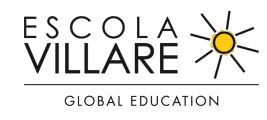

Ao concluir a inscrição será possível visualizar na Central do candidato as informações cadastradas, juntamente com o Status da inscrição.

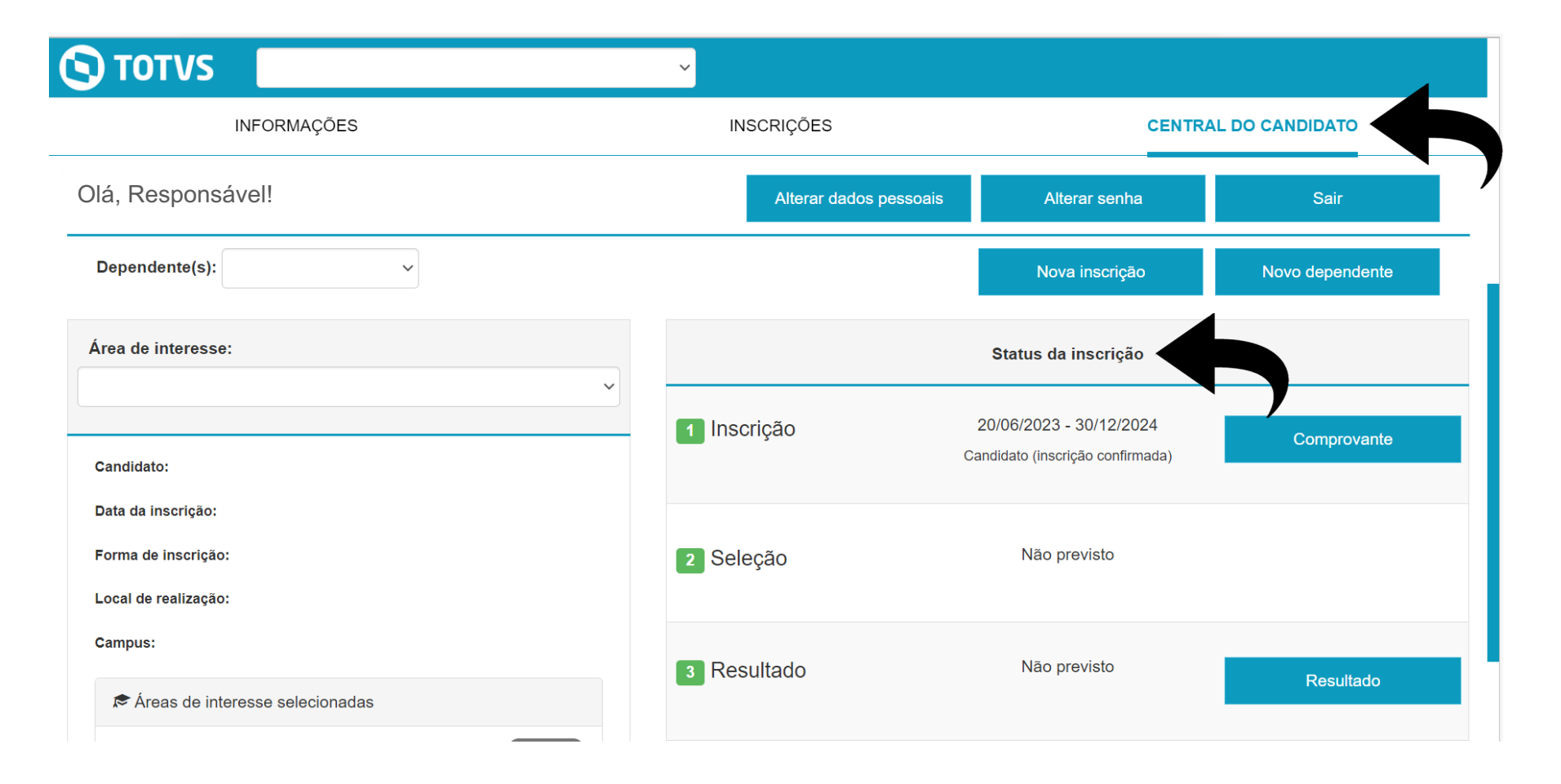

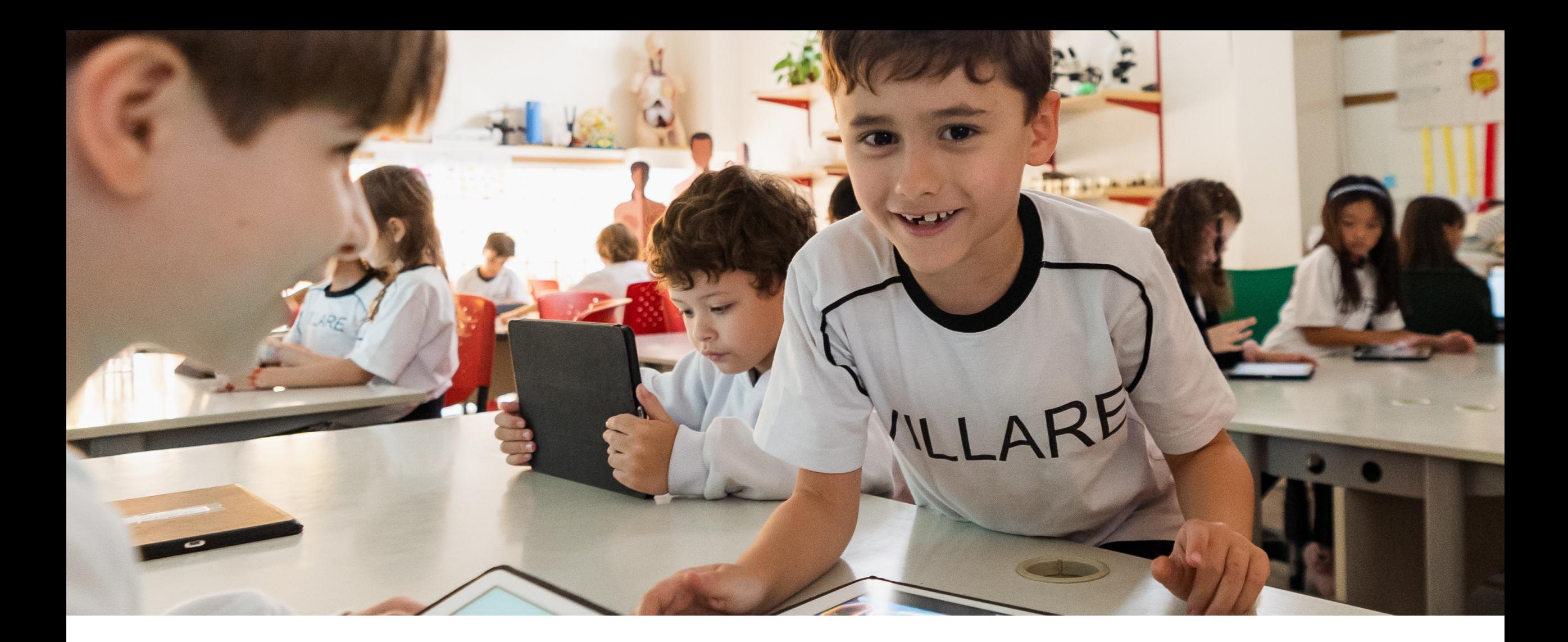

## **MANUAL DE REMATRÍCULA 2024**

02) Passo a passo do processo de matrícula e assinatura eletrônica do contrato de prestação de serviços escolares

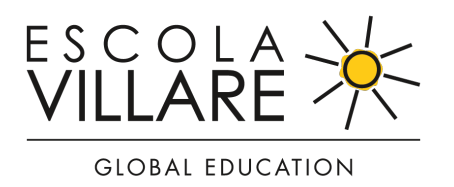

## **MATRÍCULA MANUAL DE MATRÍCULA 2024**

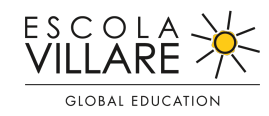

#### Após a aprovação do(a) aluno(a) nas etapas do processo seletivo, será possível realizar a matrícula on-line,

clicando no botão **... Matricular** 

#### **S**TOTVS  $\checkmark$ INFORMAÇÕES INSCRIÇÕES **CENTRAL DO CANDIDATO** Olá, Responsável! Alterar dados pessoais Alterar senha Sair Dependente(s):  $\checkmark$ Nova inscrição Novo dependente Área de interesse: Status da inscrição  $\checkmark$ 20/06/2023 - 30/12/2024 1 Inscrição Comprovante Candidato (inscrição confirmada) Candidato: Data da inscrição: Não previsto Forma de inscrição: 2 Seleção Local de realização: Campus: Não previsto 3 Resultado Resultado Areas de interesse selecionadas Maternal Matutino <sup>1º</sup> opção Período de matrícula liberado. 4 Matrícula **Matricular** Alterar dados pessoais ATENÇÃO: Para que você consiga utilizar o portal corretamente, favor desabilitar o bloqueador de pop-up.

#### **ETAPA 01: APRESENTAÇÃO MANUAL DE MATRÍCULA 2024**

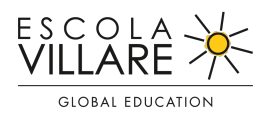

Para iniciar o processo de matrícula on-line, clique no botão Próximo >

#### **S**TOTVS

Olá, Responsável! Siga todos os passos abaixo para completar a matrícula.

 $\vee$ 

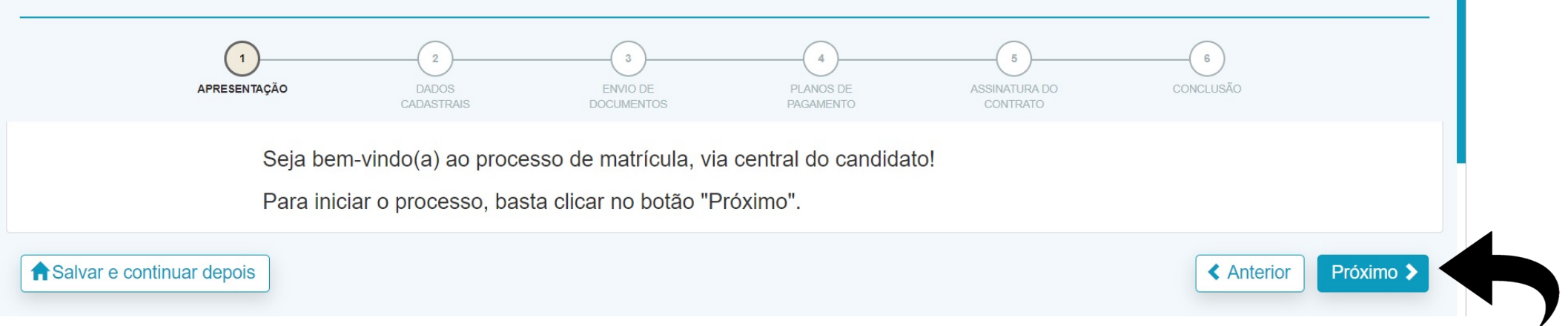

#### **ETAPA 02: DADOS CADASTRAIS MANUAL DE MATRÍCULA 2024**

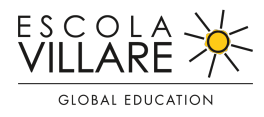

Complete todos os dados do candidato e clique no botão **Próximo >** no final da página.

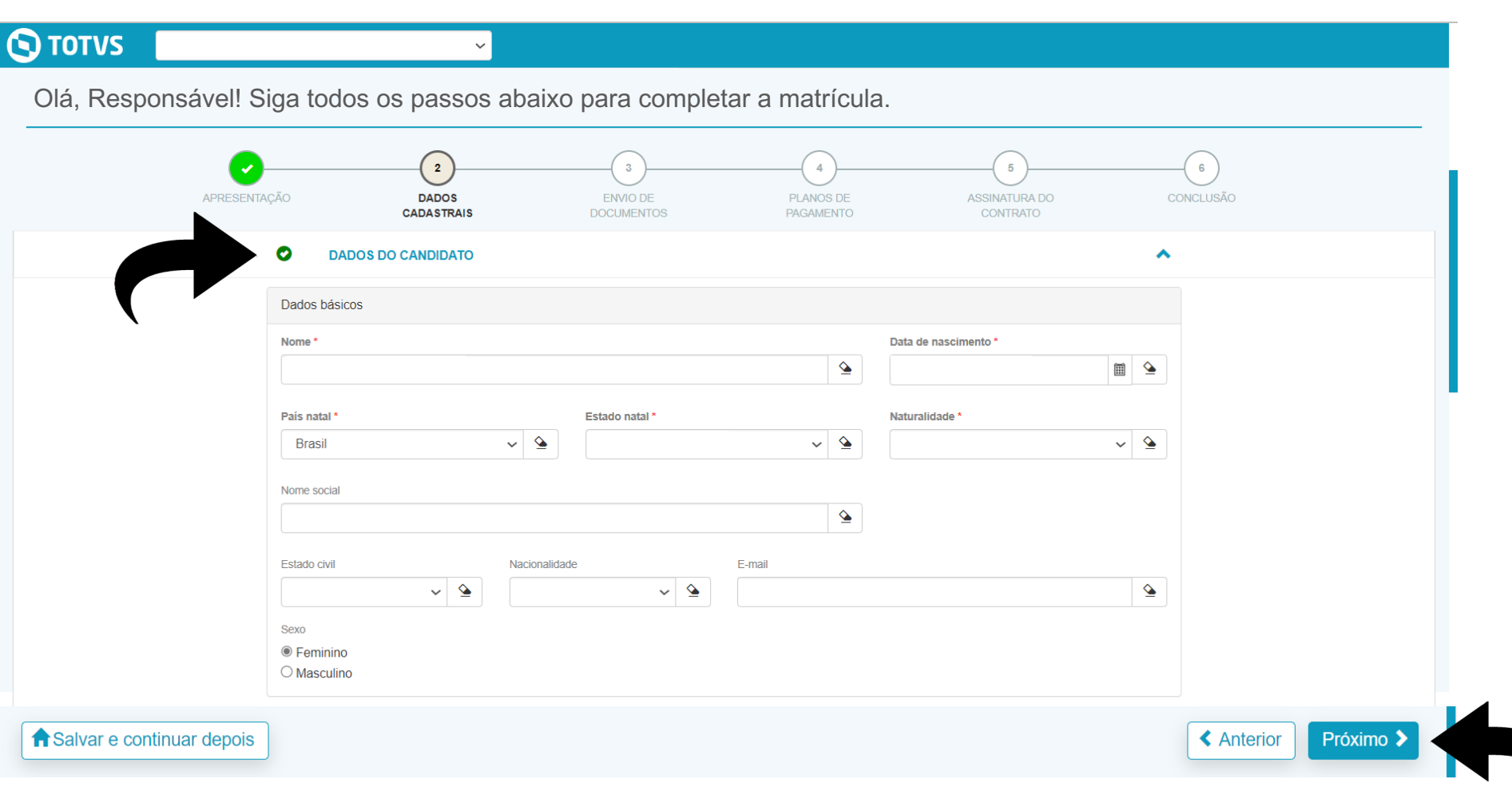

#### **ETAPA 03: ENVIO DE DOCUMENTOS MANUAL DE MATRÍCULA 2024**

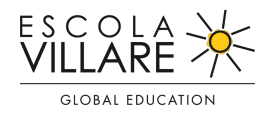

Envie a Certidão de nascimento, foto 3x4, RG e CPF, tipo sanguíneo e carteira de vacinação

 $dO(a)$  aluno(a) e clique no botão  $\boxed{\phantom{a}$  Próximo  $\blacktriangleright\phantom{\dagger}}$  no final da página.

![](_page_13_Picture_34.jpeg)

#### **ETAPA 04: PLANOS DE PAGAMENTO MANUAL DE MATRÍCULA 2024**

![](_page_14_Picture_2.jpeg)

Será exibido o plano de pagamento das mensalidades. Selecione o plano de pagamento preferido.

Para visualizar detalhes do pagamento, clique em **Exibir detalhes** Para avançar para próxima etapa, clique em **Próximo >** 

#### **S** TOTVS

Olá, Responsável! Siga todos os passos abaixo para completar a matrícula.

 $\checkmark$ 

![](_page_14_Figure_7.jpeg)

#### **ETAPA 05: ASSINATURA DO CONTRATO MANUAL DE MATRÍCULA 2024**

![](_page_15_Picture_2.jpeg)

Nesta etapa será disponibilizado o contrato. Após ler e conferir os dados e estando de acordo com as informações, clique em DLie aceito os termos do contrato

Somente após a leitura e o aceite do contrato, clique em **Assinar contrato** 

Será enviado, para o e-mail cadastrado pelo responsável financeiro, um token/chave de segurança.

![](_page_15_Figure_6.jpeg)

**Atenção:** ao finalizar a matrícula não será mais possível fazer nenhuma alteração nos dados informados anteriormente.

#### **ETAPA 05: ASSINATURA DO CONTRATO MANUAL DE MATRÍCULA 2024**

![](_page_16_Picture_2.jpeg)

Caso queira imprimir o Contrato de prestação de serviços educacionais – 2024, clique no ícone **P**ulmprimir

![](_page_16_Figure_4.jpeg)

#### **ETAPA 05: ASSINATURA DO CONTRATO MANUAL DE MATRÍCULA 2024**

![](_page_17_Picture_2.jpeg)

Verifique no seu e-mail ou na caixa de spam o token/chave de segurança: Token/Chave de Segurança de Assinatura do Contrato Financeiro D Caixa de entrada x

Retorne para a tela da matrícula, insira a senha que foi enviada para o seu e-mail e clique em

 $OK$ 

Após a assinatura, clique em Finalizar matrícula >

![](_page_17_Picture_30.jpeg)

## **ETAPA 06: CONCLUSÃO MANUAL DE MATRÍCULA 2024**

![](_page_18_Picture_2.jpeg)

**A matrícula foi concluída com sucesso!** Para fazer download do contrato, clique no ícone

![](_page_18_Picture_4.jpeg)

Nesta etapa, você poderá efetuar o pagamento, clicando na opção desejada disponível.

![](_page_18_Figure_6.jpeg)

## **ETAPA 07: MATRÍCULA REALIZADA MANUAL DE MATRÍCULA 2024**

![](_page_19_Picture_2.jpeg)

Após formalizar o pagamento, clique no botão

Concluir ✔

![](_page_19_Figure_5.jpeg)

**MANUAL DE MATRÍCULA 2024**

![](_page_20_Picture_1.jpeg)

# **GLOBAL EDUCATION**

Em caso de dúvidas, entre em contato com nossa equipe de admissão:

Whatsapp: (11) 97846-9402 E-mail: matriculas@escolavillare.com.br

**www.escolavillare.com.br**

![](_page_20_Picture_6.jpeg)